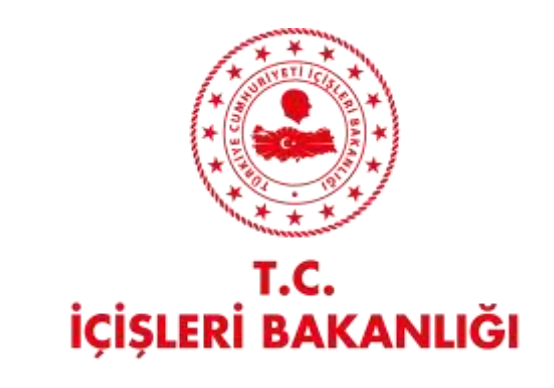

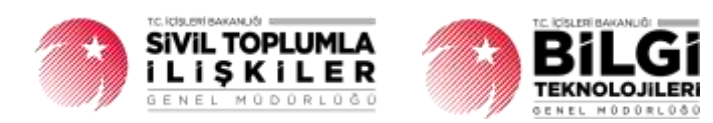

# **DERBİS V.2.0 TEMSİLCİLİK İŞLEMLERİ KULLANICI KILAVUZU**

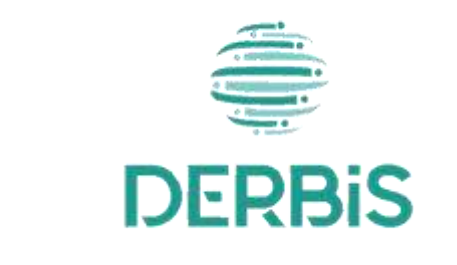

Yeni Nesil DERBİS

Ocak 2024

#### Temsilcilik İşlemleri DERBIS V.2.0

## İçindekiler

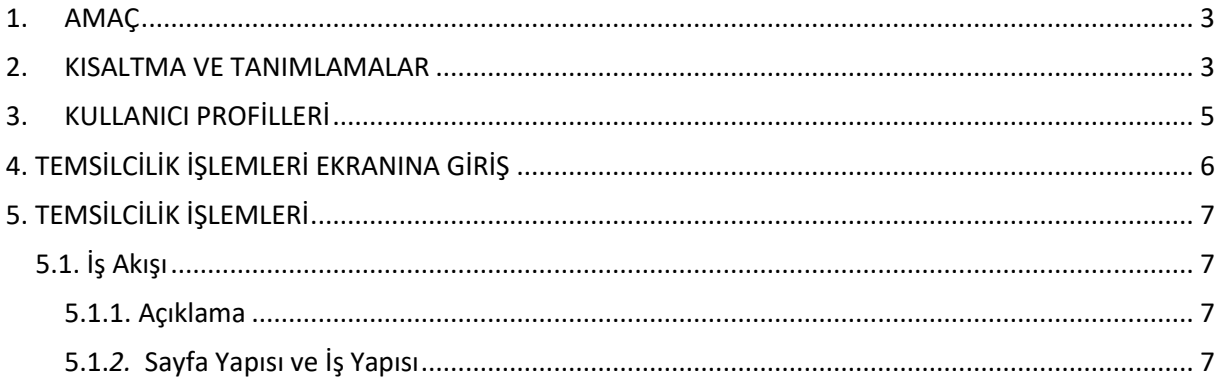

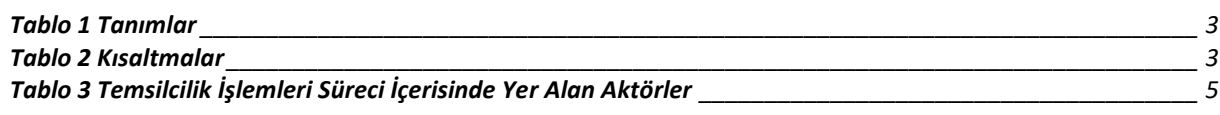

### <span id="page-3-0"></span>**1. AMAÇ**

Yeni Nesil DERBİS Projesi kapsamında, Türkiye'de yerleşik Dernek, Federasyon veya Konfederasyonların yurt içi/yurtdışı temsilciliklerine ilişkin işlemlerin İl Müdürlükleri ve/veya STİGM tarafından elektronik ortamda yürütülmesini sağlamaktır.

### <span id="page-3-1"></span>**2. KISALTMA VE TANIMLAMALAR**

#### **Tablo 1 Tanımlar**

<span id="page-3-2"></span>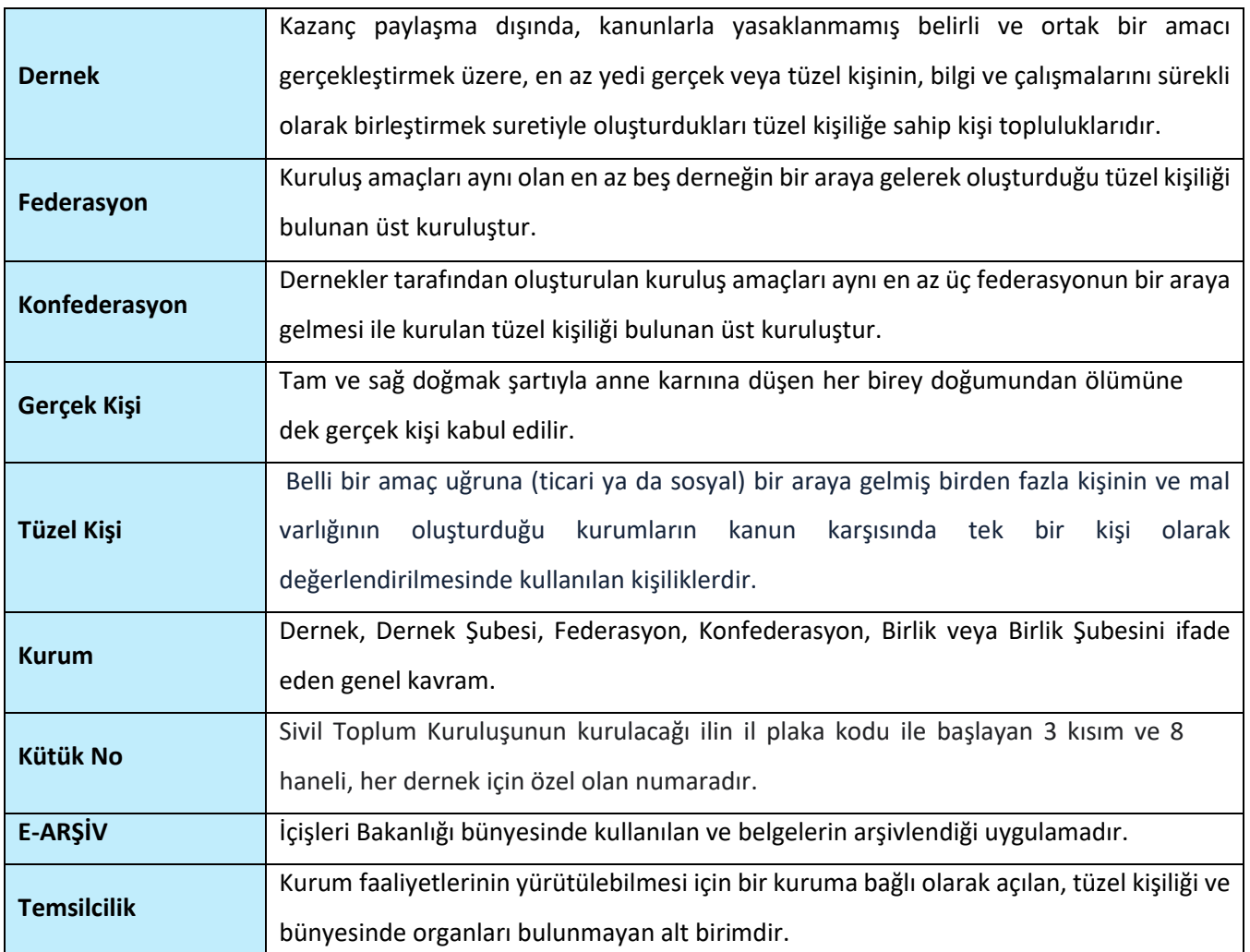

#### **Tablo 2 Kısaltmalar**

<span id="page-3-3"></span>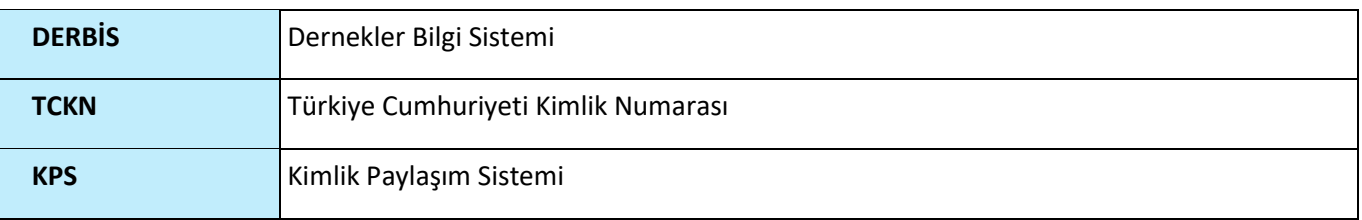

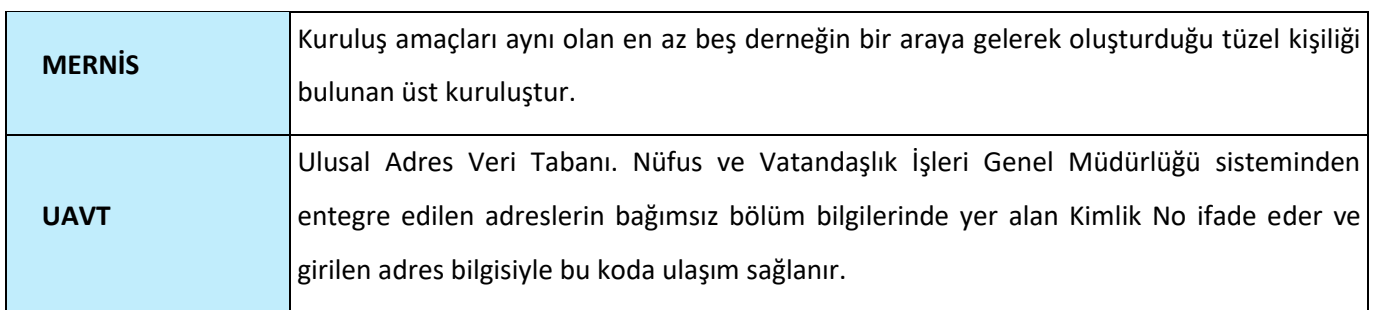

## <span id="page-5-0"></span>**3. KULLANICI PROFİLLERİ**

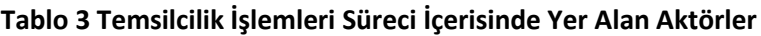

<span id="page-5-1"></span>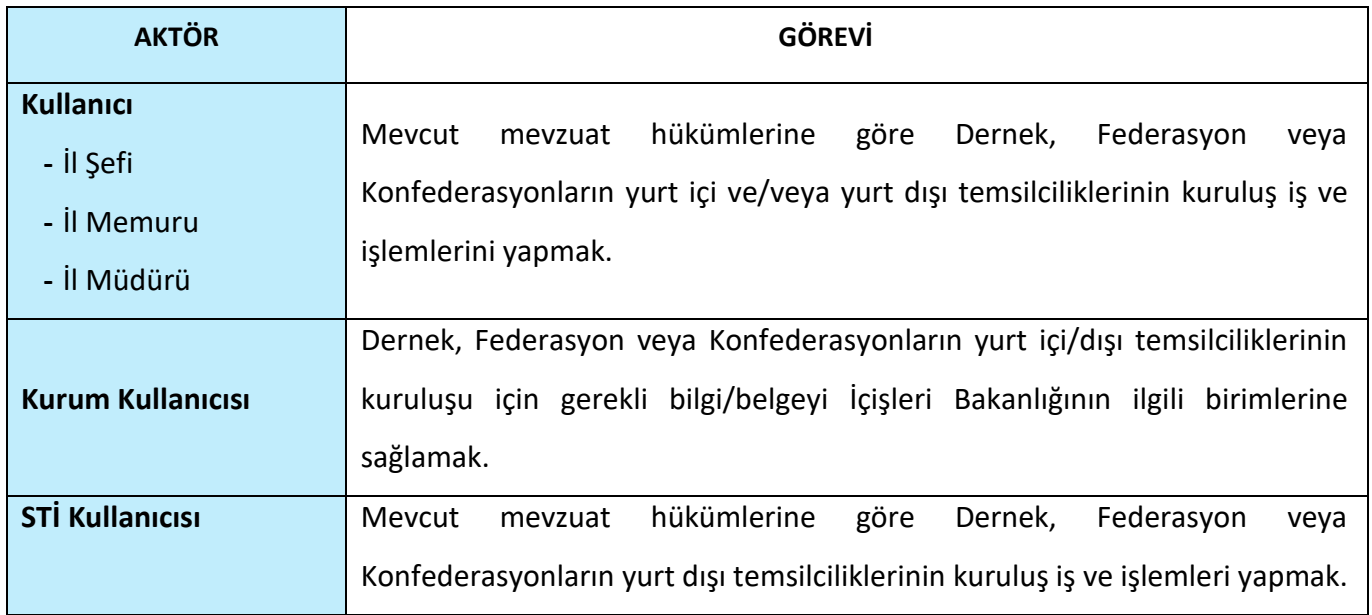

## <span id="page-6-0"></span>**4. TEMSİLCİLİK İŞLEMLERİ EKRANINA GİRİŞ**

Kullanıcı adı, şifre ve parola ile birlikte DERBİS'e giriş yapıldıktan sonra; "Menüler" alanından **Müdürlük İşlemleri** menüsü altında yer alan **Temsilcilik İşlemleri** tıklandığında herhangi bir kuruluş seçili değil ise Kuruluş Listesi penceresi açılarak kuruluş seçimi yapılması istenir, kuruluş seçilmesi durumunda Temsilcilik İşlemleri ekranına yönlendirilir; kuruluş seçili ise Temsilcilik İşlemleri ekranına girilmiş olur.

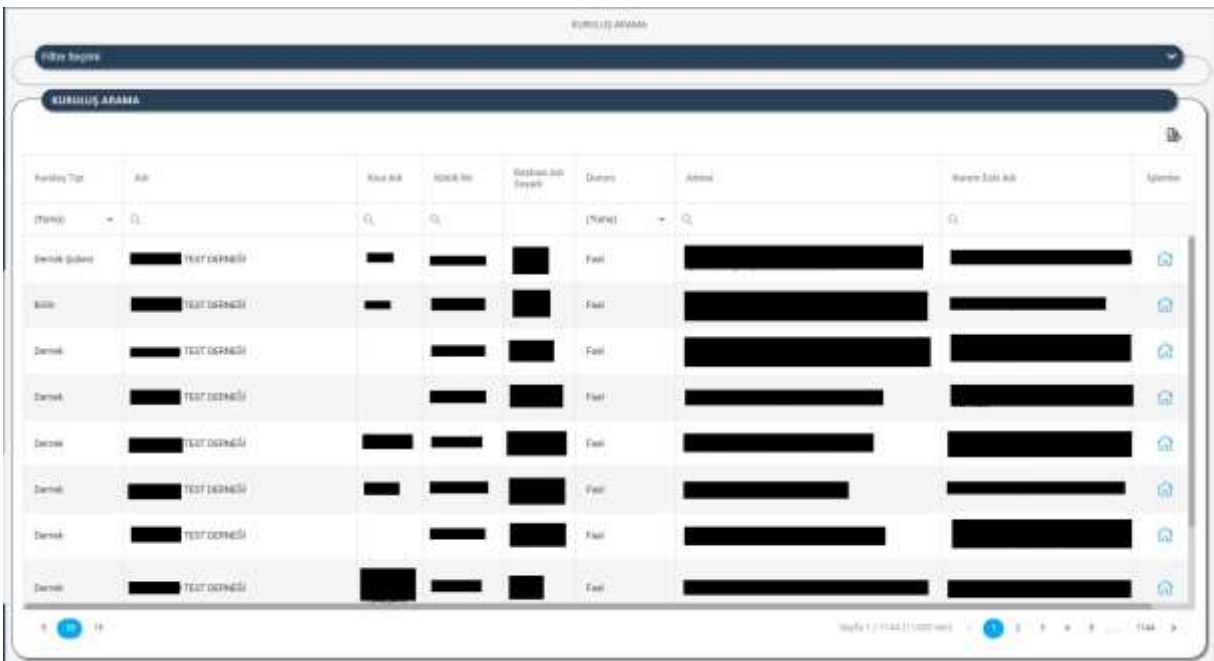

*Kuruluş Listesi Penceresi*

### <span id="page-7-0"></span>**5. TEMSİLCİLİK İŞLEMLERİ**

#### <span id="page-7-1"></span> **5.1. İş Akışı**

#### <span id="page-7-2"></span> **5.1.1. Açıklama**

Türkiye'de yerleşik Dernek, Federasyon veya Konfederasyonların açtıkları yurt içi ve/veya yurt dışı temsilciliklerin, Valiliklerde ve Kaymakamlıklarda bulunan İl ve İlçe Müdürlüklerine, kurum kullanıcısı tarafından ilgili bilgi/belgenin teslim edilmesiyle süreç başlamaktadır. Teslim edilen bilgi ve belgeler il ve ilçe müdürlüklerindeki görevli memurlar tarafından incelenmektedir. Teslim edilen evraklar içerisinde bir eksiklik/noksanlık olması durumunda bilgi/belgeyi teslim eden kurum kullanıcısından söz konusu eksiklik/noksanlıkların giderilmesi istenilmektedir. Yurt içi/Yurt dışı temsilcilikler kapsamında eksiklik/noksanlık bulunmayan evraklara ilgili İl Müdürlüklerinde ki memurlar tarafından Yeni Nesil DERBİS içerisinde gerekli iş ve işlemler yapılmaktadır. Yurt dışı temsilcilikler kapsamında eksiklik/noksanlık bulunmayan evraklar ayrıca ilgili İl Müdürlükleri tarafından İçişleri Bakanlığı Sivil Toplumla İlişkiler Genel Müdürlüğüne de iletilmektedir. Yurt dışı temsilcilik kuruluşu kapsamında, STİ Kullanıcısı tarafından Yeni Nesil DERBİS içerisinde gerekli iş ve işlemler yapılmaktadır. Yurt içi/Dışı temsilciliklerin ve temsilciliklerde görevli temsilcilerin tanımlanması ile mevcut temsilcilik ve temsilcilere ait bilgiler üzerindeki güncellemelerin Yeni Nesil DERBİS ile dijital ortamda yürütülmesine ilişkin iş ve işlemleri kapsar.

#### <span id="page-7-3"></span> **5.1.***2.* **Sayfa Yapısı ve İş Yapısı**

Kullanıcı ilk olarak, sol menüde bulunan "Müdürlük İşlemleri" altında yer alan Temsilcilik İşlemleri sekmesine tıklar, ekran açılır.

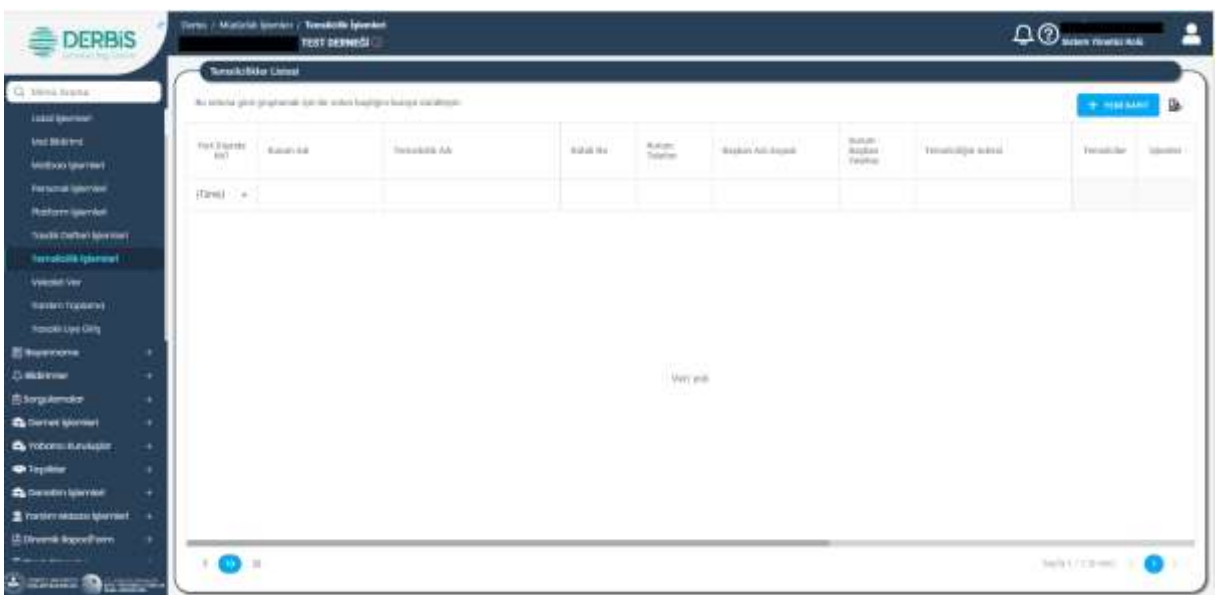

### *Temsilcilik İşlemleri Ekranı*

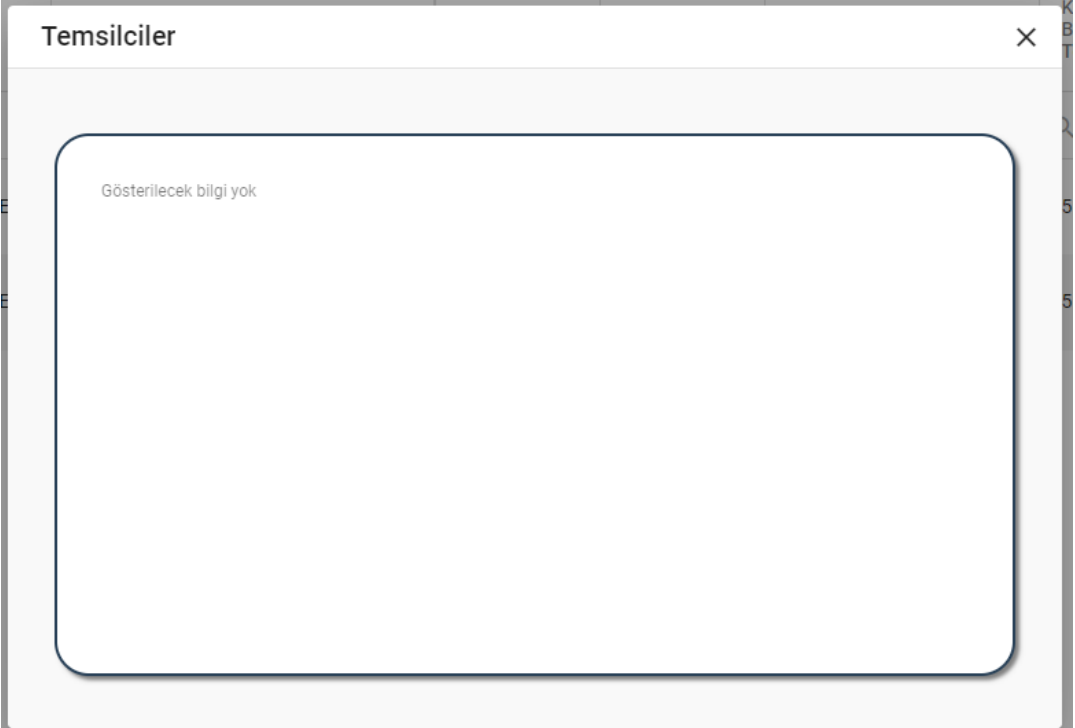

#### *Temsilciler Penceresi*

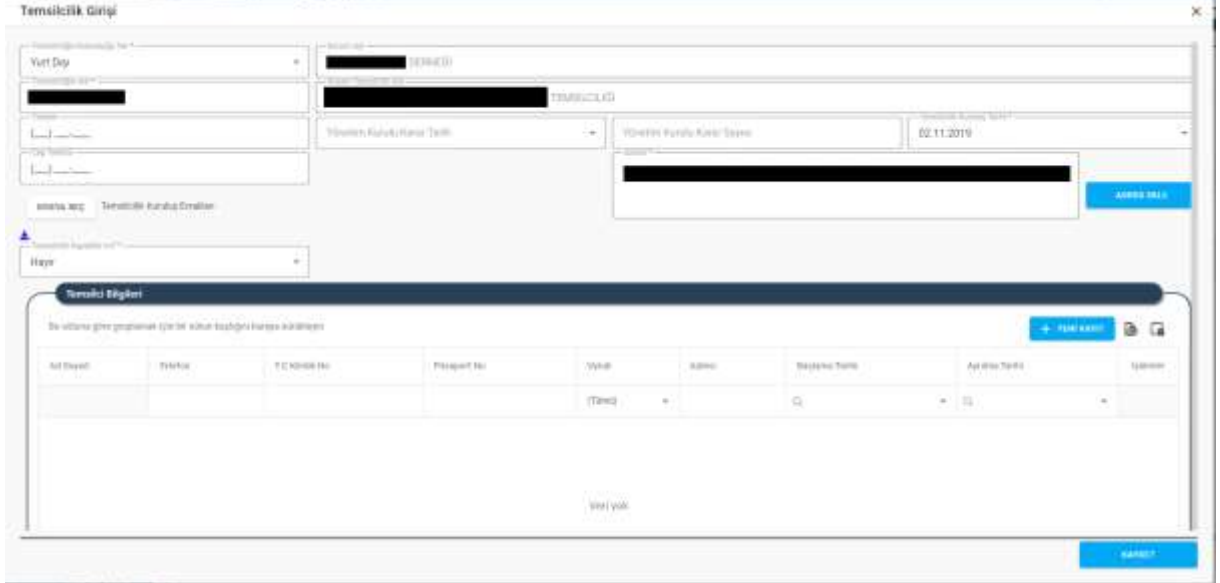

#### *Temsilcilik Girişi Penceresi*

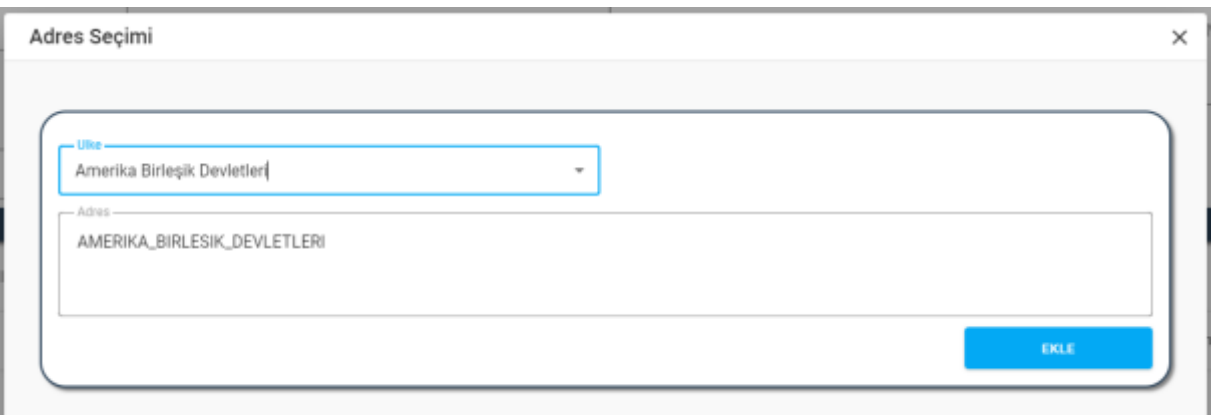

### *Adres Seçimi Penceresi / Yurt Dışı*

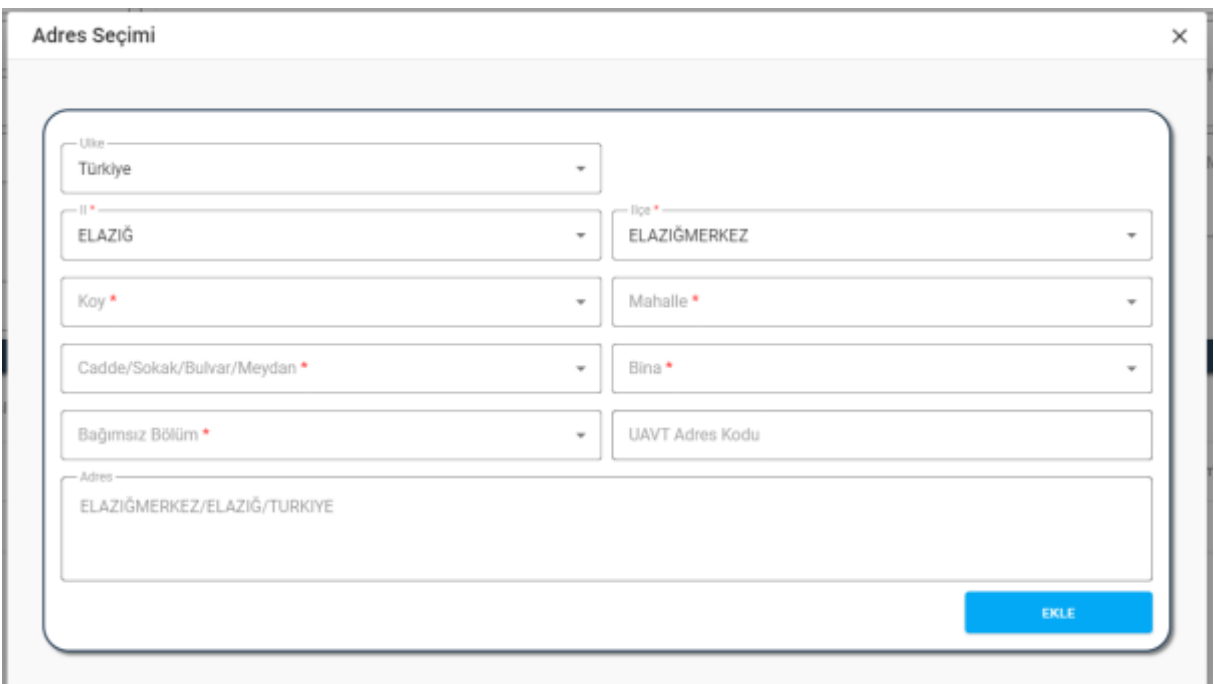

*Adres Seçimi Penceresi / Yurt İçi*

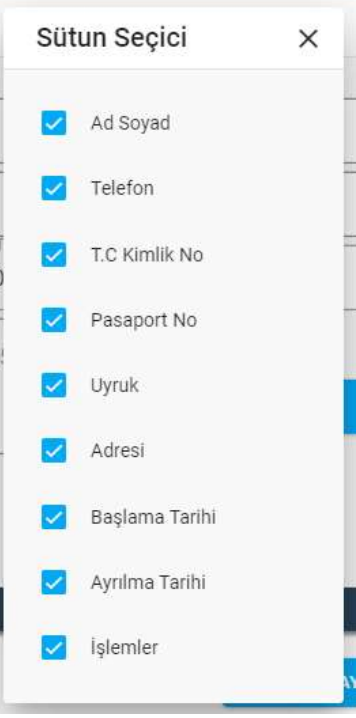

#### *Sütun Seçici Penceresi*

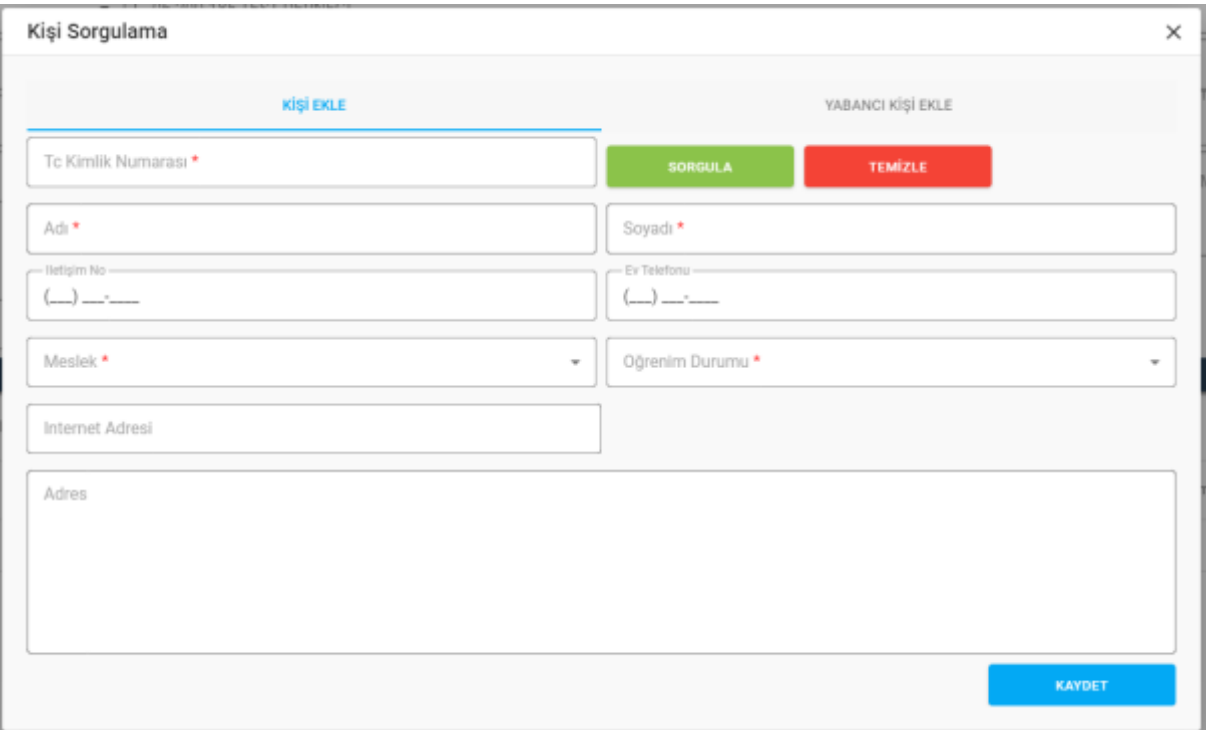

*Kişi Sorgulama Penceresi / Kişi Ekle Sekmesi*

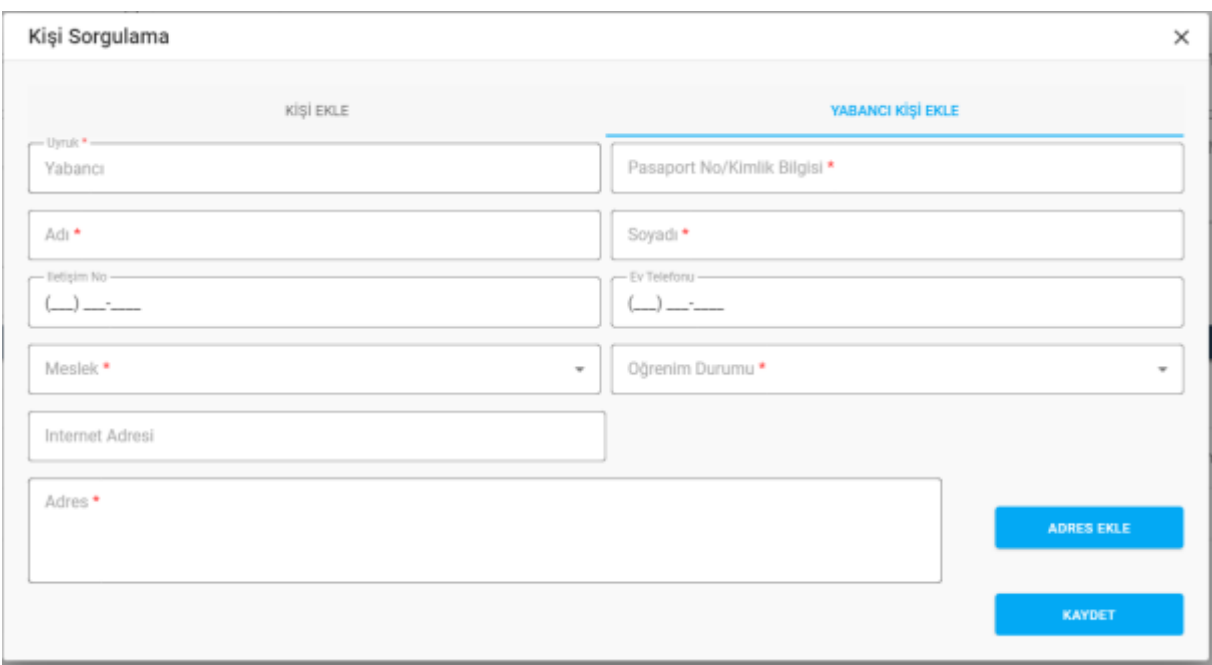

*Kişi Sorgulama Penceresi / Yabancı Kişi Ekle Sekmesi*

#### Yukarıda görünen **Temsilcilik İşlemleri** ekranında;

- **1.** Kullanıcı, temsilcilik listesini görüntüler.
	- **1.1.** Kullanıcıya, Yurtdışında Mı? (Evet, Hayır) bilgisi gösterilir.
	- **1.2.** Kullanıcıya, Kurum Adı bilgisi gösterilir.
	- **1.3.** Kullanıcıya, Temsilcilik Adı bilgisi gösterilir.
	- **1.4.** Kullanıcıya, Kütük No bilgisi gösterilir.
	- **1.5.** Kullanıcıya, Kurum Telefon bilgisi gösterilir.
	- **1.6.** Kullanıcıya, Başkan Adı Soyadı gösterilir.
	- **1.7.** Kullanıcıya, Kurum Başkan Telefon bilgisi gösterilir.
	- **1.8.** Kullanıcıya, Temsilciliğin Adres bilgisi gösterilir.
	- **1.9.** Kullanıcıya, Temsilciler bilgisi gösterilir.
		- 1.9.1. Kullanıcı, temsilci/temsilciler bilgisini görmek için Temsilciler sütununda **ile** ikonuna tıklar.
		- **1.9.2.** Temsilciler penceresi açılır.
		- **1.9.3.** Kullanıcıya, temsilci/temsilciler gösterilir.
	- **1.10.** Kullanıcıya, Yönetim Kurulu Karar Tarihi bilgisi gösterilir.
	- **1.11.** Kullanıcıya, Yönetim Kurulu Karar Sayısı bilgisi gösterilir.
	- **1.12.** Kullanıcıya, Temsilcilik Kuruluş Tarihi bilgisi gösterilir.
	- **1.13.** Kullanıcıya, Temsilciliğin Bulunduğu Yer bilgisi gösterilir.
	- **1.14.** Kullanıcıya, Temsilcilik Telefon bilgisi gösterilir.

- **1.15.** Kullanıcıya, Temsilcilik Cep Telefon bilgisi gösterilir.
- **1.16.** Kullanıcıya, Kapatıldı mı?(Evet, Hayır) bilgisi gösterilir.
- **1.17.** Kullanıcıya, Yönetim Kurulu Karar Tarihi bilgisi gösterilir.
- **1.18.** Kullanıcıya, Yönetim Kurulu Karar Tarihi bilgisi gösterilir.
- 1.19. Kullanıcı, güncelleme yapmak istediği kayıt için İşlemler sütununda ikonuna tıklar.
	- **1.19.1.** Temsilcilik Girişi penceresi açılır.
	- **1.19.2.** Kullanıcıya, Temsilciliğin Bulunduğu Yer (Yurt İçi, Yurt Dışı) bilgisi gösterilir. Bilgide değişiklik yapılalabilir.
	- **1.19.3.** Kullanıcıya, Kurum Adı bilgisi gösterilir. Bilgide değişiklik yapılamaz.
	- **1.19.4.** Kullanıcıya, Temsilcilik Adı bilgisi gösterilir. Bilgide değişiklik yapılabilir.
	- **1.19.5.** Kullanıcıya, sistem tarafından otomatik oluşturlan Kurum Temsilcilik Adı bilgisi gösterilir. Kurum Temsilcilik Adı kullanıcının 1.19.3. adımda gördüğü kurum adı ile kullanıcının 1.19.4.adımda girdiği temsilcilik adı bilgisi birleştirilerek oluşturulur. Bilgide değişiklik yapılamaz.
	- **1.19.6.** Kullanıcıya, Telefon bilgisi gösterilir. Bilgide değişiklik yapılabilir.
	- **1.19.7.** Kullanıcıya, Cep Telefonu bilgisi gösterilir. Bilgide değişiklik yapılabilir.
	- **1.19.8.** Kullanıcıya, Yönetim Kurulu Karar Tarihi bilgisi gösterilir. Bilgide değişiklik yapılabilir.
	- **1.19.9.** Kullanıcıya, Yönetim Kurulu Karar Sayısı bilgisi gösterilir. Bilgide değişiklik yapılabilir.
	- **1.19.10.** Kullanıcıya, Temsilcilik Kuruluş Tarihi bilgisi gösterilir. Bilgide değişiklik yapılabilir.
	- **1.19.11.** Kullanıcıya, Adres bilgisi gösterilir. Bilgide değişiklik yapılabilir.
		- **1.19.11.1.** Kullanıcı, Adres Ekle butonuna tıklar.
		- **1.19.11.2.** Adres Seçimi penceresi açılır.
		- **1.19.11.3.** Temsilcilik Yurt Dışı temsilciliği ise;

**1.19.11.3.1.** Kullanıcı, Ülke listesinde ülke seçimini yapar.

- **1.19.11.3.2.** Kullanıcı, adres alanına manuel olarak adres bilgisini girer.
- **1.19.11.4.** Temsilcilik Yurt İçi temsilciliği ise;
	- **1.19.11.4.1.** Kullanıcı, temsilciliğin yerleşim yeri adresine ait ilçe, köy, bucak, mahalle, cadde/sokak/bulvar/meydan, bina (dış kapı no), bağımsız bölüm (iç kapı no) bilgisi belirtir.
	- **1.19.11.4.2.** Belirtilen adres verisine göre adres kayıt sisteminden UAVT (Kimlik No) Adres Kodu çekilir.
- **1.19.11.5.** Kullanıcı, Ekle butonuna tıklar.
- **1.19.12.** Kullanıcı, daha önceden yüklenen dosya varsa indirmek için **ka** ikonuna tıklar.

- **1.19.13.** Kullanıcı, yeni dosya yüklemek için Dosya Seç butonuna tıklar.
	- **1.19.13.1.** Kullanıcı, yüklemek istediği dosyayı seçer, Aç butonuna tıklar.
- **1.19.14.** Kullanıcıya, Temsilci listesi gösterilir.
	- **1.19.14.1.** Kullanıcıya, Ad Soyad bilgisi gösterilir.
	- **1.19.14.2.** Kullanıcıya, Telefon bilgisi gösterilir.
	- **1.19.14.3.** Kullanıcıya, TC Kimlik No bilgisi gösterilir.
	- **1.19.14.4.** Kullanıcıya, Pasaport No bilgisi gösterilir.
	- **1.19.14.5.** Kullanıcıya, Uyruk bilgisi gösterilir.
	- **1.19.14.6.** Kullanıcıya, Adres bilgisi gösterilir.
	- **1.19.14.7.** Kullanıcıya, Başlama Tarihi bilgisi gösterilir.
	- **1.19.14.8.** Kullanıcıya, Ayrılma Tarihi bilgisi gösterilir.
	- 1.19.14.9. Kullanıcı, silmek istediği temsilci için İşlemler sütununda ikonun tıklar.
- **1.19.15.** Kullanıcı, Temsilci listesini excel formatında indirmek için **ikonuna türkleti**ler.
- 1.19.16. Kullanıcı, temsilci listesinde yer alan sütunlarda değişiklik yapmak için ikonuna tıklar.
	- **1.19.16.1.** Sütun Seçici penceresi açılır.
	- 1.19.16.2. Kullanıcı, listede yer almasını istediği sütun için **olarak isaretler**.
	- 1.19.16.3. Kullanıcı, listede yer almasını istemediği sütun için **işaretini kaldırır**.
	- **1.19.16.4.** Kullanıcı, Sütun Seçici penceresini kapatmak için  $\times$  ikonuna tıklar.
	- **1.19.16.5.** Kullanıcıya, yeni temsilci eklemek için Yeni Kayıt butonuna tıklar. Kişi Sorgulama penceresi açılır.
		- **1.19.16.5.1.** Eklenmek istenen temsilci T.C. Vatandaşı ise; Kişi Sorgulama / Kişi Ekle sekmesini açar.
			- **1.19.16.5.1.1.** Kullanıcı, TC Kimlk Numarası bilgisini girer.
			- **1.19.16.5.1.2.** Kullanıcı, Sorgula butonuna tıklar.
			- **1.19.16.5.1.3.** Kişi bilgisi KPS üzerinden sorgulanır.
			- **1.19.16.5.1.4.** Kullanıcıya, kişinin Adı bilgisi gösterilir.
			- **1.19.16.5.1.5.** Kullanıcıya, kişinin Soyadı bilgisi gösterilir.
			- **1.19.16.5.1.6.** Kullanıcı, kişinin İletişim No bilgisini girer.
			- **1.19.16.5.1.7.** Kullanıcı, kişinin varsa Ev Telefonu bilgisini girer.
			- **1.19.16.5.1.8.** Kullanıcı, kişinin Meslek bilgisini girer.
			- **1.19.16.5.1.9.** Kullanıcı, kişinin Öğrenim Durumu bilgisini girer.
			- **1.19.16.5.1.10.** Kullanıcı, kişinin varsa İnternet Adresi bilgisini girer.

- **1.19.16.5.1.11.** Kullanıcıya, kişinin MERNİS'ten çekilen adres bilgisi gösterilir.
- **1.19.16.5.1.12.** Kullanıcı, Kaydet butonuna tıklar.
- **1.19.16.5.2.**Eklenmek istenen temsilci Yabancı Uyruklu ise Kişi Sorgulama / Yabancı Kişi Ekle sekmesini açar.
	- **1.19.16.5.2.1.** Kullanıcıya, Uyruk bilgisi Yabancı olarak gösterilir.
	- **1.19.16.5.2.2.** Kullanıcı, kişinin Pasaport No/Kimlik Bilgisi girer.
	- **1.19.16.5.2.3.** Kullanıcı, kişinin Adı bilgisi girer.
	- **1.19.16.5.2.4.** Kullanıcı, kişinin Soyadı bilgisi girer.
	- **1.19.16.5.2.5.** Kullanıcı, kişinin İletişim No bilgisini girer.
	- **1.19.16.5.2.6.** Kullanıcı, kişinin varsa Ev Telefonu bilgisini girer.
	- **1.19.16.5.2.7.** Kullanıcı, kişinin Meslek bilgisini girer.
	- **1.19.16.5.2.8.** Kullanıcı, kişinin Öğrenim Durumu bilgisini girer.
	- **1.19.16.5.2.9.** Kullanıcı, kişinin varsa İnternet Adresi bilgisini girer.
	- **1.19.16.5.2.10.** Kullanıcı, kişinin adres bilgisini girmek için Adres Ekle butonuna tıklar.
		- **1.19.16.5.2.10.1.** Adres Seçimi penceresi açılır.
		- **1.19.16.5.2.10.2.** Kullanıcı, Ülke bilgisini seçer.

**1.19.16.5.2.10.2.1.** Kullanıcı, Türkiye seçerse;

- **1.19.16.5.2.10.2.1.1.** Kullanıcı, temsilciliğin yerleşim yeri adresine ait ilçe, köy, bucak, mahalle, cadde/sokak/bulvar/meydan, bina (dış kapı no), bağımsız bölüm (iç kapı no) bilgisi belirtir.
- **1.19.16.5.2.10.2.1.2.** Belirtilen adres verisine göre adres kayıt sisteminden UAVT (Kimlik No) Adres Kodu çekilir.
- **1.19.16.5.2.10.2.1.3.** Kullanıcı, Ekle butonuna tıklar.
- **1.19.16.5.2.10.2.2.** Kullanıcı, Türkiye dışında bir ülke seçerse;
	- **1.19.16.5.2.10.2.2.1.** Kullanıcı, Adres alanına temsilci kişinin

adresine manuel olarak girer.

**1.19.16.5.2.10.2.2.2.** Kullanıcı, Ekle butonuna tıklar.

**1.19.16.5.2.11.** Kullanıcı, Kaydet butonuna tıklar.

- 1.20. Kullanıcı, bilgilerini görüntülemek istediği kayıt için İşlemler sütununda **Ü** ikonuna tıklar. **1.20.1.** Temsilcilk Girişi penceresi açılır.
	- **1.20.2.** Kullanıcı, görüntülenen bilgilerde değişiklik yapamaz, sadece görüntüleme yapar.

- 1.21. Kullanıcı, silmek istediği kayıt için İşlemler sütununda ikonuna tıklar.
	- **1.21.1.** Kullanıcı, silme işlemine devam etmek için "Bu veriyi tamamen silmek istiyor musunuz?" sorusunu EVET olarak yanıtlar. Kayıt silinir.
	- **1.21.2.** Kullanıcı, silme işlemini iptal etmek için "Bu veriyi tamamen silmek istiyor musunuz?" sorusunu HAYIR olarak yanıtlar. Kayıt silinmez.
- **2.** Kullanıcı, temsilcilik listesini excel formatında **indirmek için ikonuna tıklar**.
- **3.** Kullanıcı, yeni temsilcilik kaydı girmek için **butonuna tıklar**, Temsilcilk Girişi penceresi açılır.
	- **3.1.** Kullanıcı, Temsilciliğin Bulunduğu Yer (Yurt İçi, Yurt Dışı) bilgisi seçer.
	- **3.2.** Kullanıcıya, Kurum Adı bilgisi gösterilir.
	- **3.3.** Kullanıcı, Temsilcilik Adı bilgisi girer.
	- **3.4.** Kullanıcıya, sistem tarafından otomatik oluşturlan Kurum Temsilcilik Adı bilgisi gösterilir. Kurum Temsilcilik Adı kullanıcının 3.2. adımda gördüğü kurum adı ile kullanıcının 3.3.adımda girdiği temsilcilik adı bilgisi birleştirilerek oluşturulur.
	- **3.5.** Kullanıcı, Telefon bilgisi girer.
	- **3.6.** Kullanıcı, Cep Telefonu bilgisi girer.
	- **3.7.** Kullanıcı, Yönetim Kurulu Karar Tarihi bilgisi girer.
	- **3.8.** Kullanıcı, Yönetim Kurulu Karar Sayısı bilgisi girer.
	- **3.9.** Kullanıcı, Temsilcilik Kuruluş Tarihi bilgisi girer.
	- **3.10.** Kullanıcı, Adres eklemek için Adres Ekle butonuna tıklar. Adres Seçimi penceresi açılır.
		- **3.10.1.** Temsilcilik Yurt Dışı temsilciliği ise;
			- **3.10.1.1.** Kullanıcı, Ülke listesinde ülke seçimini yapar.
			- **3.10.1.2.** Kullanıcı, adres alanına manuel olarak adres bilgisini girer.
			- **3.10.1.3.** Kullanıcı, Ekle butonuna tıklar.
		- **3.10.2.** Temsilcilik Yurt İçi temsilciliği ise;
			- **3.10.2.1.** Kullanıcı, temsilciliğin yerleşim yeri adresine ait ilçe, köy, bucak, mahalle, cadde/sokak/bulvar/meydan, bina (dış kapı no), bağımsız bölüm (iç kapı no) bilgisi belirtir.
			- **3.10.2.2.** Belirtilen adres verisine göre adres kayıt sisteminden UAVT (Kimlik No) Adres Kodu çekilir.
			- **3.10.2.3.** Kullanıcı, Ekle butonuna tıklar.
	- **3.11.** Kullanıcı, temsilcilik kuruluş evrakını yüklemek için Dosya Seç butonuna tıklar.
		- **3.11.1.** Kullanıcı, yüklemek istediği dosyayı seçer, Aç butonuna tıklar.

- **3.12.** Kullanıcıya, temsilci eklemek için Yeni Kayıt butonuna tıklar. Kişi Sorgulama penceresi açılır.
	- **3.12.1.** Eklenmek istenen temsilci T.C. Vatandaşı ise; kullanıcı Kişi Sorgulama / Kişi Ekle sekmesini açar.
		- **3.12.1.1.** Kullanıcı, TC Kimlik Numarası bilgisini girer.
		- **3.12.1.2.** Kullanıcı, Sorgula butonuna tıklar.
		- **3.12.1.3.** Kişi bilgisi KPS üzerinden sorgulanır.
		- **3.12.1.4.** Kullanıcıya, kişinin Adı bilgisi gösterilir.
		- **3.12.1.5.** Kullanıcıya, kişinin Soyadı bilgisi gösterilir.
		- **3.12.1.6.** Kullanıcı, kişinin İletişim No bilgisini girer.
		- **3.12.1.7.** Kullanıcı, kişinin varsa Ev Telefonu bilgisini girer.
		- **3.12.1.8.** Kullanıcı, kişinin Meslek bilgisini seçer.
		- **3.12.1.9.** Kullanıcı, kişinin Öğrenim Durumu bilgisini seçer.
		- **3.12.1.10.** Kullanıcı, kişinin varsa İnternet Adresi bilgisini girer.
		- **3.12.1.11.** Kullanıcıya, kişinin MERNİS'ten çekilen adres bilgisi gösterilir.
		- **3.12.1.12.** Kullanıcı, Kaydet butonuna tıklar.
	- **3.12.2.** Eklenmek istenen temsilci Yabancı Uyruklu ise kullanıcı Kişi Sorgulama / Yabancı Kişi Ekle sekmesini açar.
		- **3.12.2.1.** Kullanıcıya, Uyruk bilgisi Yabancı olarak gösterilir.
		- **3.12.2.2.** Kullanıcı, kişinin Pasaport No/Kimlik Bilgisi girer.
		- **3.12.2.3.** Kullanıcı, kişinin Adı bilgisi girer.
		- **3.12.2.4.** Kullanıcı, kişinin Soyadı bilgisi girer.
		- **3.12.2.5.** Kullanıcı, kişinin İletişim No bilgisini girer.
		- **3.12.2.6.** Kullanıcı, kişinin varsa Ev Telefonu bilgisini girer.
		- **3.12.2.7.** Kullanıcı, kişinin Meslek bilgisini seçer.
		- **3.12.2.8.** Kullanıcı, kişinin Öğrenim Durumu bilgisini seçer.
		- **3.12.2.9.** Kullanıcı, kişinin varsa İnternet Adresi bilgisini girer.
		- **3.12.2.10.** Kullanıcı, kişinin adres bilgisini girmek için Adres Ekle butonuna tıklar.
			- **3.12.2.10.1.**Adres Seçimi penceresi açılır.
			- **3.12.2.10.2.**Kullanıcı, Ülke bilgisini seçer.

**3.12.2.10.2.1.** Kullanıcı, Türkiye seçerse;

**3.12.2.10.2.1.1.**Kullanıcı, temsilciliğin yerleşim yeri adresine ait ilçe, köy, bucak, mahalle, cadde/sokak/bulvar/meydan, bina (dış kapı no), bağımsız bölüm (iç kapı no) bilgisi belirtir.

**3.12.2.10.2.1.2.** Belirtilen adres verisine göre adres kayıt sisteminden UAVT

(Kimlik No) Adres Kodu çekilir.

**3.12.2.10.2.1.3.**Kullanıcı, Ekle butonuna tıklar.

**3.12.2.10.2.2.** Kullanıcı, Türkiye dışında bir ülke seçerse;

**3.12.2.10.2.2.1.**Kullanıcı, Adres alanına temsilci kişinin adresine manuel olarak girer.

**3.12.2.10.2.2.2.**Kullanıcı, Ekle butonuna tıklar.

**3.12.2.11.** Kullanıcı, Kaydet butonuna tıklar.

- **3.13.** Kullanıcıya, eklenen ve Temsilci Bilgileri listesinde yer alan temsilciyi silmek isterse İşlemler sütununda  $\blacksquare$  ikonuna tıklar.
- **3.14.** Kullanıcı, Kaydet butonuna tıklar.